### **Table of Contents**

- 1. Logging in
- 2. Resetting a Password
- 3. Dashboard
- 4. My Activities
	- Class Schedule
	- Book Appointment
	- My Calendar\*
- 5. My Account
	- Pay Balance\*
	- Manage Payment Methods
		- o Update billing ACH
		- o Update billing Credit Card
		- o Add a card on file
	- Manage Profile
	- \*\*Manage Family
	- Account History
	- Packages
	- Check-In History

#### **Logging In**

- Visit the club website and at the top right-hand corner you will see a Member Login button. Click on it to visit the Member Login (Empower ME).
- The user name and password are your Member ID for both. Your Member ID is the number associated with the barcode on the back of your Arena Club Keytag. If you do not know this number, please contact the front desk at 410-734-7300.

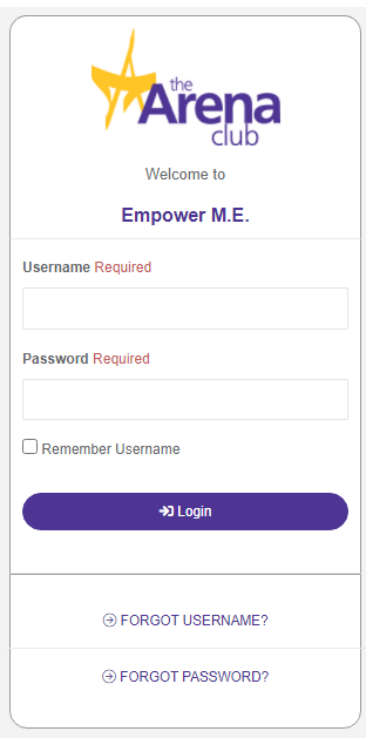

• When you log on to Empower M.E. the first time, you will need to change your password. You also have the option of changing your user name, which we suggest you do as a good security practice.

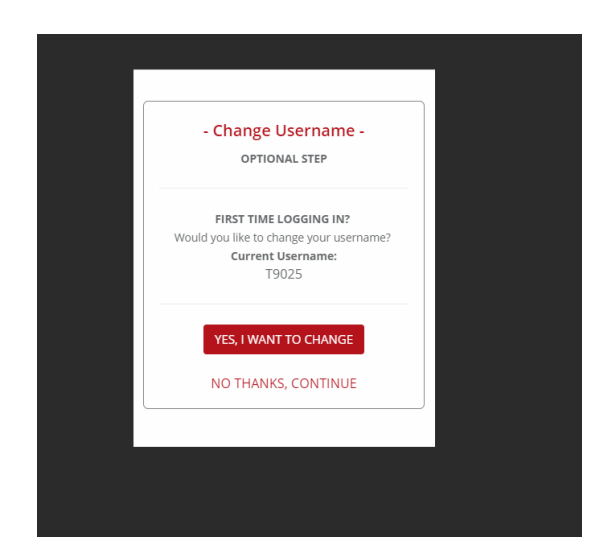

• The password must be 8 to 32 alphanumeric characters and contain 1 lower-case character, 1 uppercase character, and 1 special character. It cannot contain spaces, the word "password", or your user name.

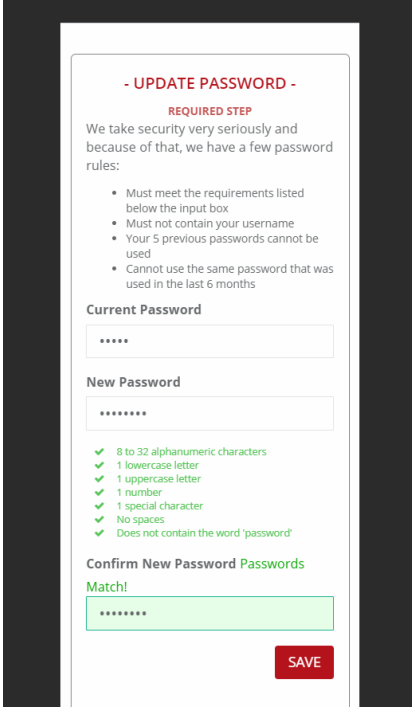

• You can change your password at any time in Empower M.E. using My Account > Manage Profile > Password. When you change your password, you cannot use any of your 5 previous passwords or any password that was used in the last 6 months.

#### **Resetting a Password**

1. You can reset your password by clicking **Forgot Password** from the Member Portal link.

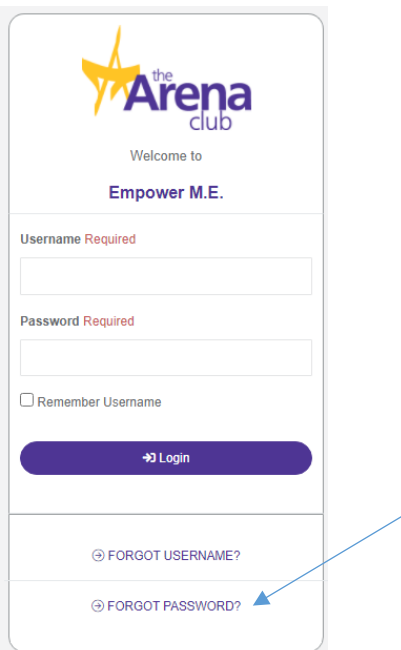

2. Enter your user name and a password reset option will be sent to the email you have on file.

### **MY ACTIVITIES**

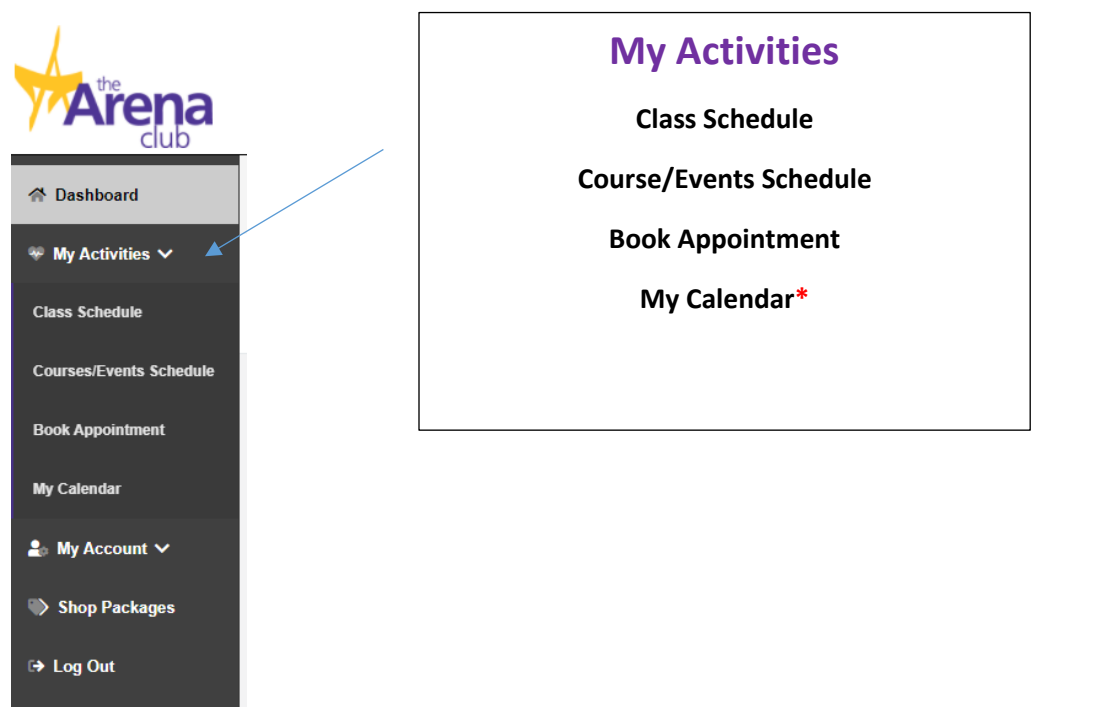

### **Class Schedule**

- 1. Log into the member portal and select My Activities
- 2. Click **Class Schedule**
- 3. Select the date of the class you'd like to register for
- 4. Select More Filters to use Key Words or Instructors/Resources
- 5. Select the desired class
	- a. Class Detail popup gives you the option to sign up.
- 6. If payment is required you will be prompted to pay the fee.

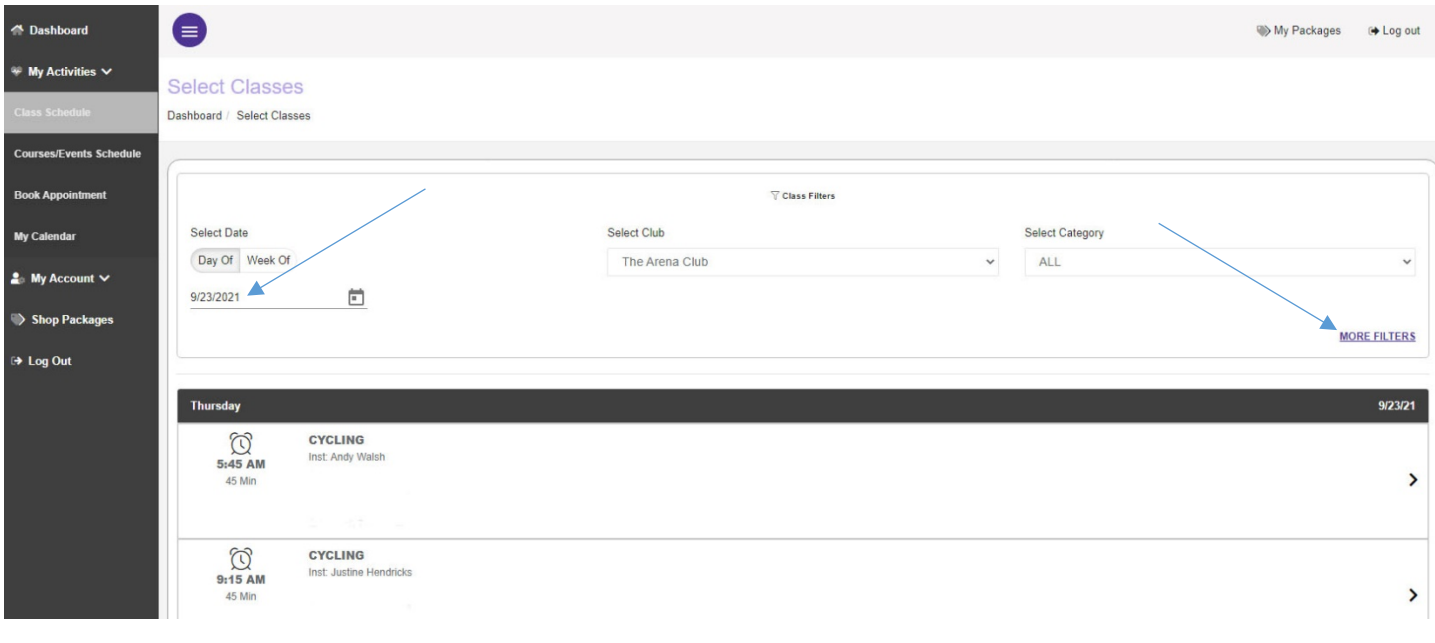

#### **Book Childcare Appointment**

- 1. Log into the member portal and select My Activities
- 2. Click **Book Appointment**
- 3. To drill down for a specific appointment type
	- a. Select Club if applicable
	- b. Select Category
	- c. Select Product
	- d. Select "All Resources" or a Specific Resource
	- e. Select the Day
		- i. This brings up a popup where you select the time range
		- ii. Select the Time Range
		- iii. Select specific time
		- iv. If additional resources are needed you will be prompted to select.

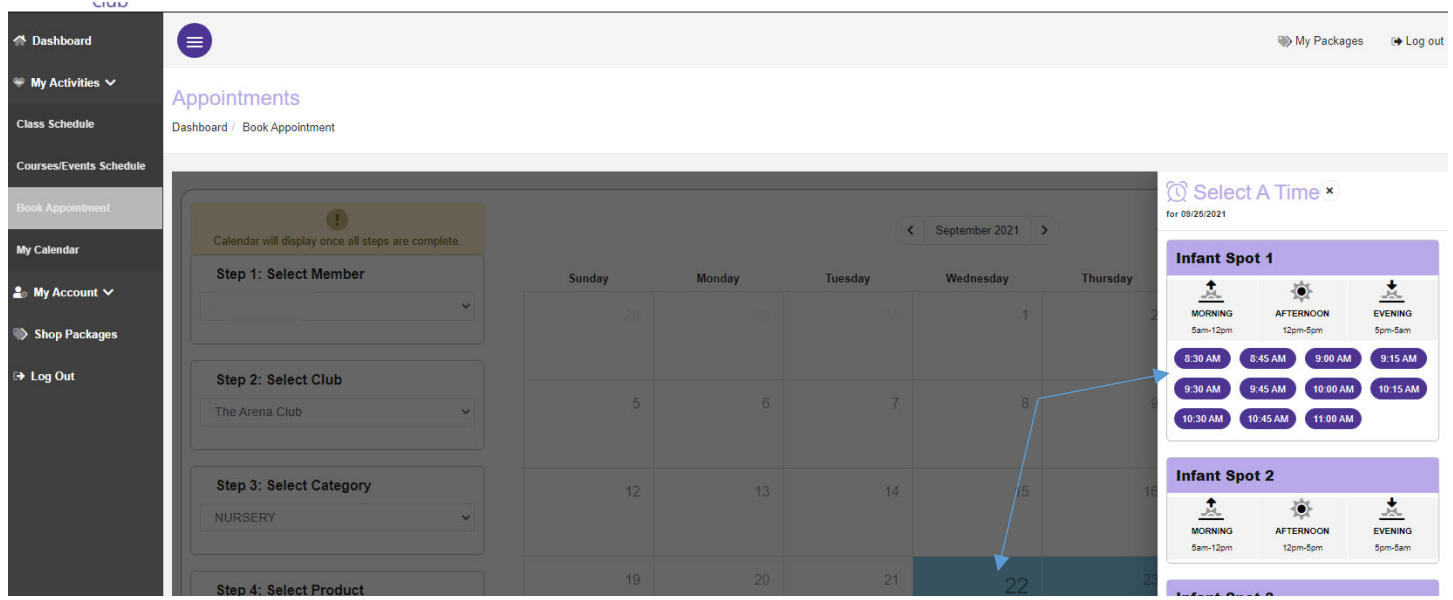

#### **My Calendar**

- 1. Log into the member portal and select My Activities
- 2. Click **My Calendar**
- 3. Activities will be listed in chronological order.
- 4. Select Additional Filters if needed

### **MY ACCOUNT**

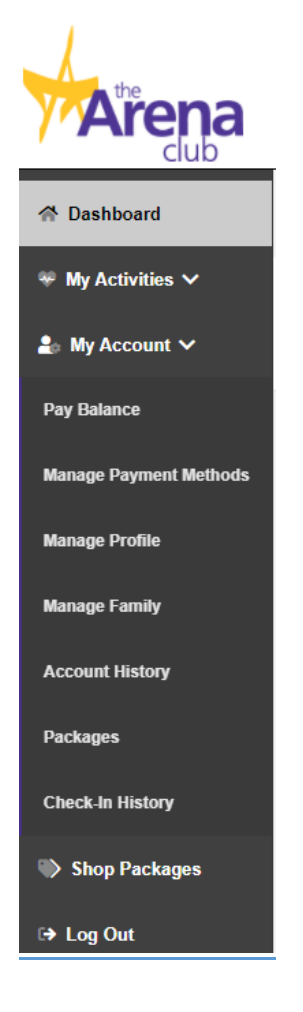

# **My Account Pay Balance\* Manage Payment Methods Manage Profile \*\*Manage Family Account History Packages Check-In History** \*\*Only members with HOH designation can view the manage family tab.

### **Pay Balance**

- 5. Log into the member portal and select My Account
- 6. Click **Pay Now**
- 7. Enter the payment amount, if different than the total balance
- 8. To pay using the card on file, click the **PAY WITH THIS METHOD** button in the SAVED CARDS area. The PAY page appears.

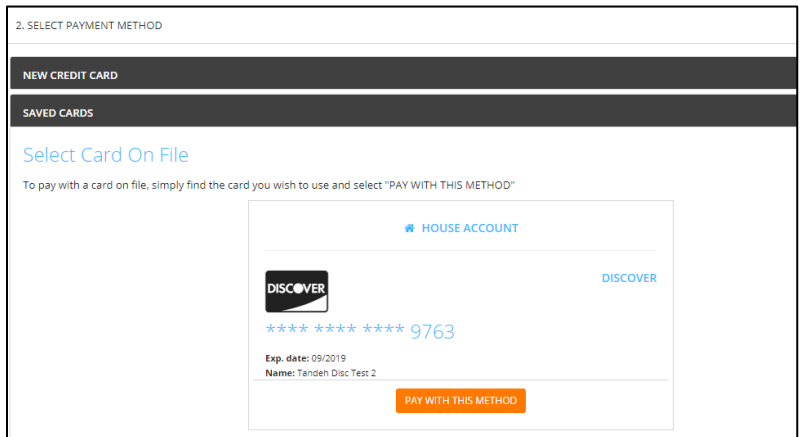

- 9. To pay with a card not on file:
	- a. Click **NEW CREDIT CARD**. The fields for entering the credit card appear.
	- b. Complete the fields.
	- c. To **Save** this card, click the check box to **Save** for use in the future

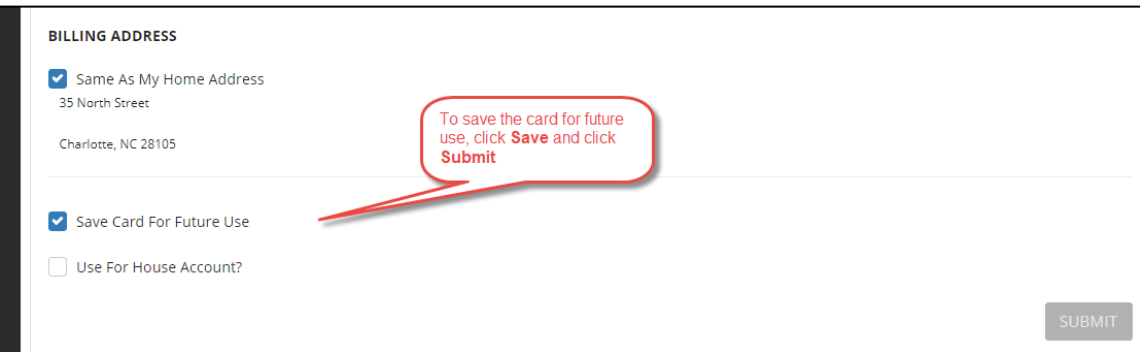

- d. Click the **Submit** button. The PAY page appears.
- 10. Click the **Pay** button. The payment is processed.

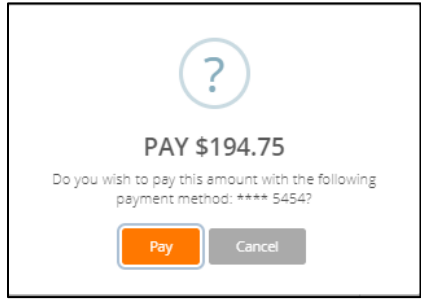

#### **Manage Payment Methods**

You can update their own credit card or ACH information.

- 1. Log into the member portal
- 2. Click **My Account**
- 3. Click **Manage Payment Methods** to update the form of payment on file

#### **Update ACH Information**

**1.** To **Edit** the existing ACH on file – click **Edit** on the Saved **Bank Account**

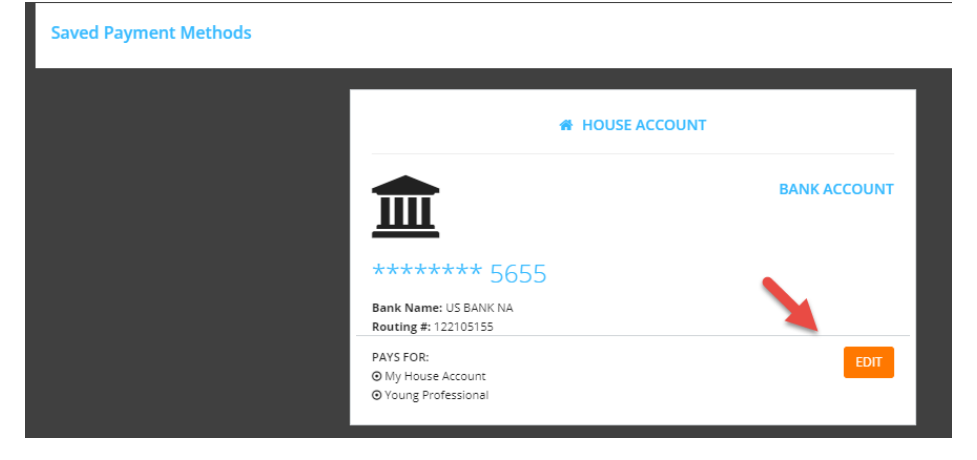

- 2. Updating an existing Bank Account allows you to update the account number, routing number, and type of account
- 3. Sign to acknowledge the terms and conditions
- 4. You will need to click **Save Changes** on the bottom right

#### **Update Credit Card Information**

**1.** To **Edit** the existing Credit Card on file – click **Edit** on the Saved **Credit Card**

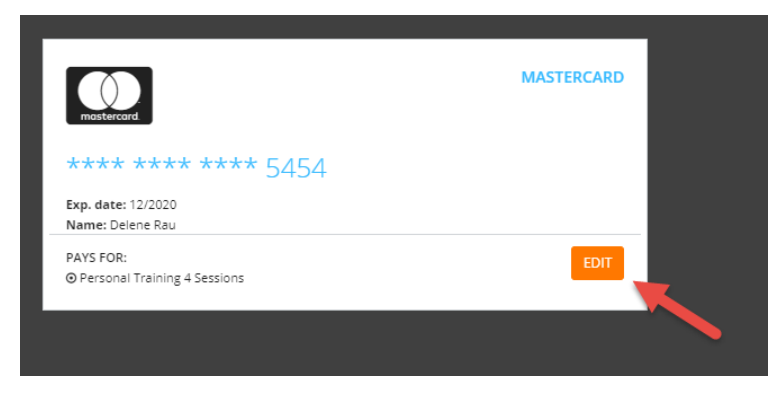

- 2. Updating an existing credit card allows you to change:
	- a. Expiration Date
	- b. Billing address
	- c. Update whether or not the card can be used for in-club purchases
- 3. Any change will require a signature and acknowledgment of terms and conditions
- 4. You will need to click **Save Changes** on the bottom right.

#### **Add a Card on File**

- 1. To add a **new** card on file, complete the left side including:
	- a. Name on the card
	- b. Card number
	- c. Card expiration
	- d. Review the billing address to be sure the one on file matches OR uncheck the box and add the billing address for the card
	- e. Use for House Account **House Account is used for any charges generated as a result of billing declines**
	- f. Use for in-club Purchases **This is used for any purchases made at the club using this card on file if answered yes**
	- g. The check box indicates whether or not the member would like to pay for the membership agreement using this card
	- h. You will need to add a signature and acknowledgment of terms and conditions
	- i. Click **Add Credit Card** to complete the process

### **Manage Profile**

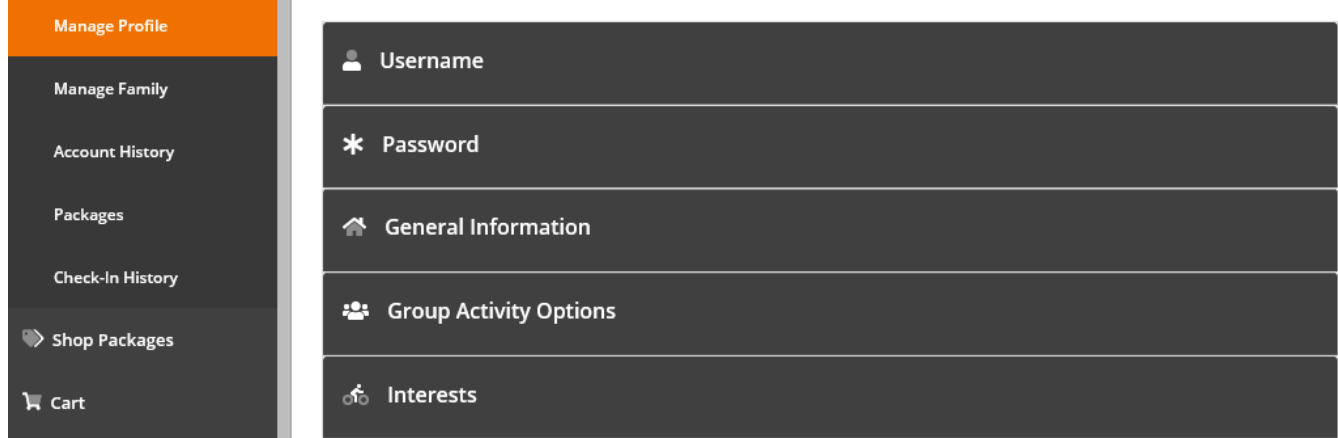

- 1. Log into the member portal
- 2. Click **My Account**
- 3. Click **Manage Profile** to update
	- a. Username
	- b. Password
	- c. General Information such as address, phone number and email address
	- d. Group Activity Options gives the member the option to opt in or out. This will allow others to search for, and include you in group activities.
	- e. Interests
- 4. Click **Save Changes** after making any updates

### **Manage Family**

You can update your phone number, address, or email.

- 1. Log into the member portal
- 2. Click **My Account**
- 3. Click **Manage Family**
- 4. Select Family Member to
	- a. Pay Balance
	- b. Mark as HOH (Head of Household)
	- c. Invite a family member to activate their EME account.
	- d. General Information such as address, phone number and email address

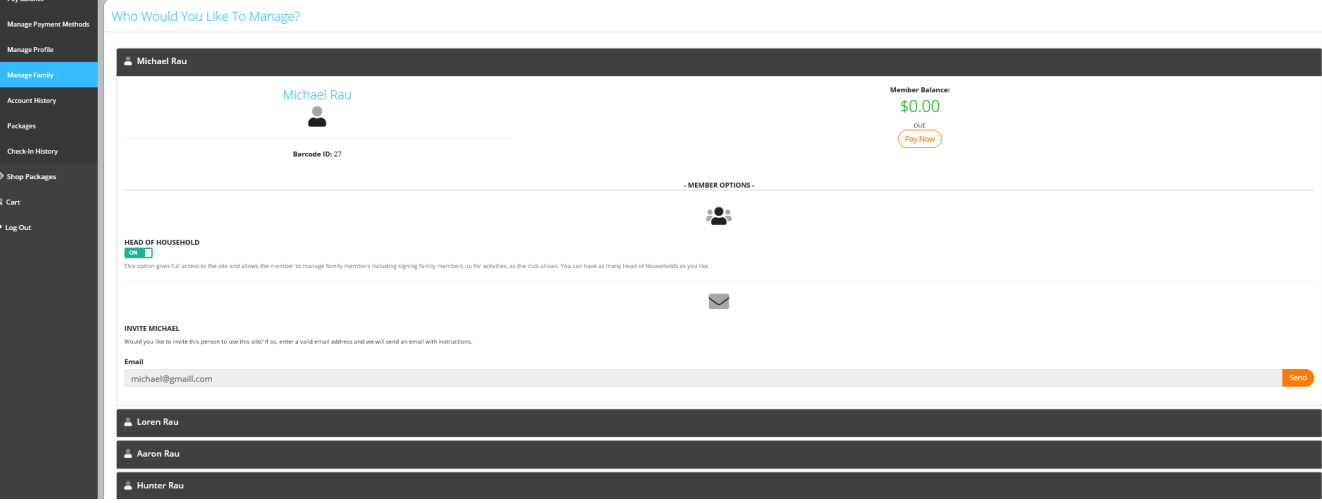

#### **Account History**

- 1. Click **Account History**
- 2. Enter the **Date Range** and click **Search Dates**

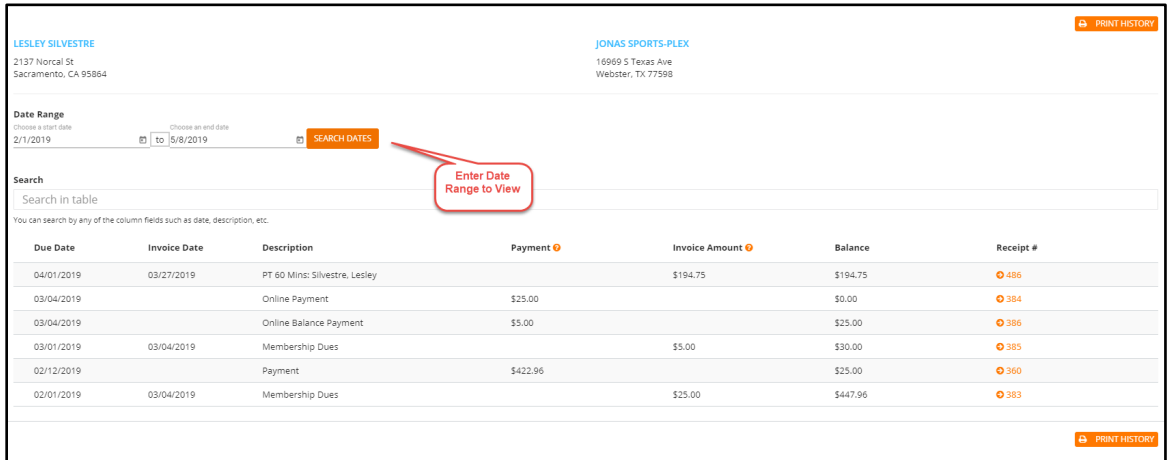

- 3. Click **Print History** to generate a printable format with detail
- 4. Click on the individual receipt numbers to view more detail about a transaction

#### **Note**:

- Primary members can view all account history placed on their account. Secondary members only see their individual invoices.
- If you are using a mobile device to access Empower M.E. and want to view your account history, you can click the menu icon and then select Account > Account History.

If you want to view the details about an invoice, you can click the + after Due Date. The details appear.

### **Packages**

- 1. Log into the member portal
- 2. In the menu on the left, click **My Account**
- 3. Click **Packages**
- 4. View previously purchased packages for member and family member if HOH.

### **View Check-In History**

- 5. Log into the member portal
- 6. In the menu on the left, click **My Account**
- 7. Click **Check-In History**
- 8. Enter the **Date Range** to view and click **Search Dates**

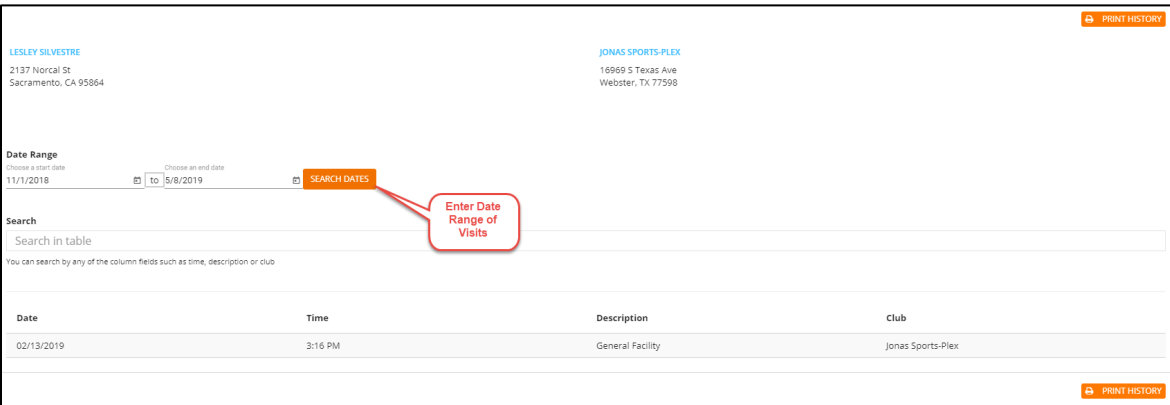

9. Click **Print History** to generate a printable format